Clique no menu Iniciar do Windows, localize a opção **Computador** (ou **Este Computador**), clique com o botão DIREITO do mouse em cima e selecione Propriedades.

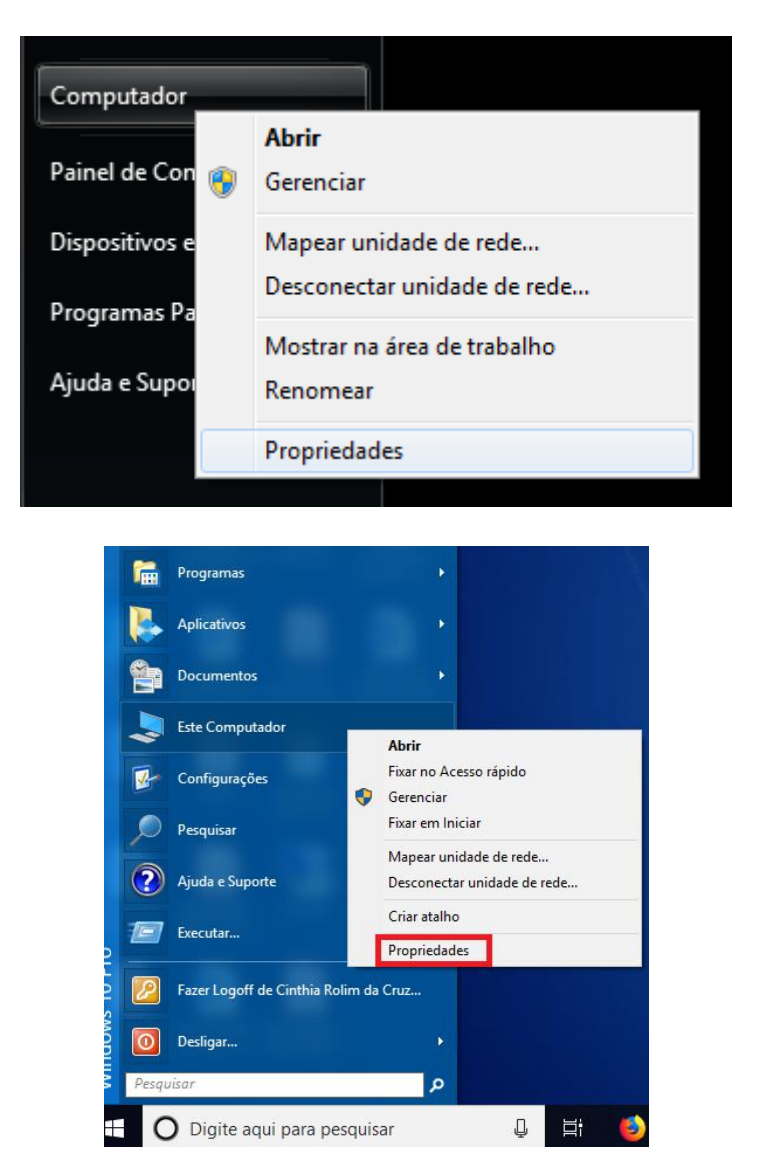

Serão exibidas várias informações. Localize o campo Sistema e a informação Tipo de sistema. Ali estará explicitamente o tipo do sistema operacional. Veja nas imagens os dois tipos:

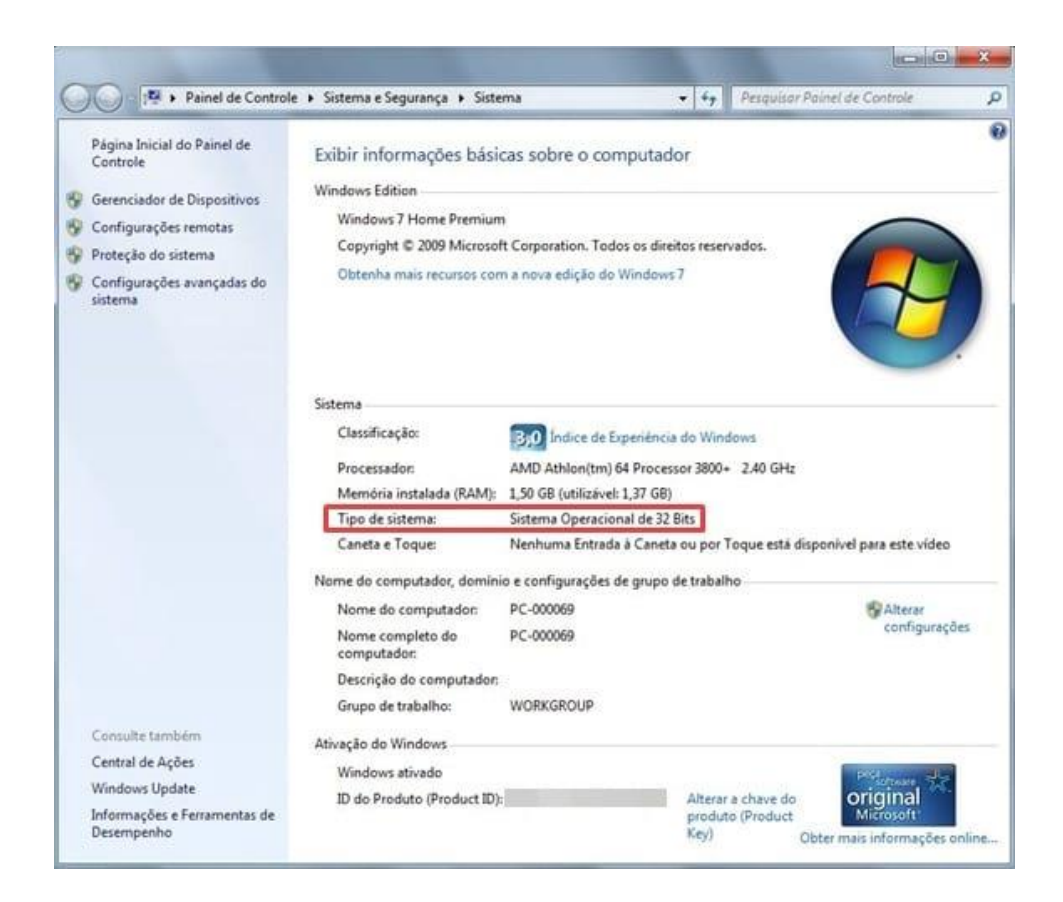

*32-bits*

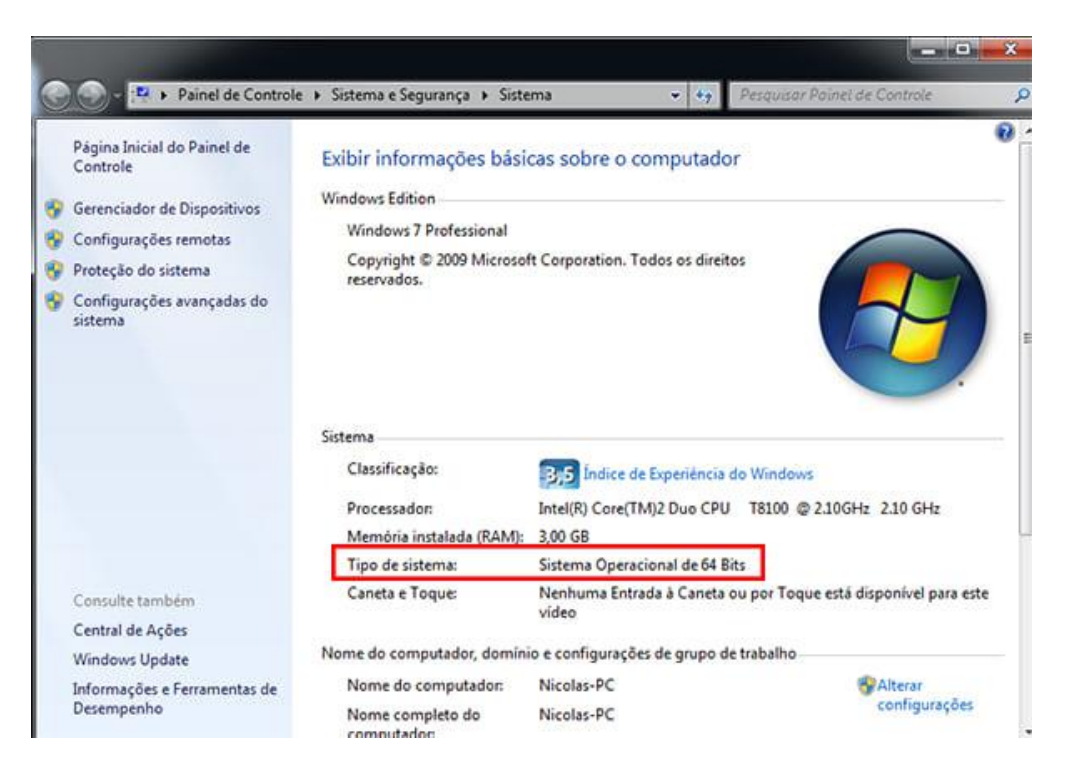

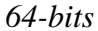

Pronto! Você agora sabe qual a versão que seu sistema operacional utiliza e já pode manter um controle de quais programas e atualizações baixar!